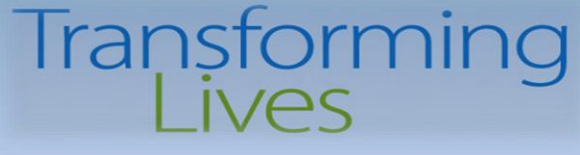

#### Electronic Visit Verification (EVV) Training & Technical Assistance Series

#### Session 2 – ProviderOne Claims Submission Tips

#### October 25, 2022 10:30am-12:00pm October 27, 2022 1:30pm-3:00pm

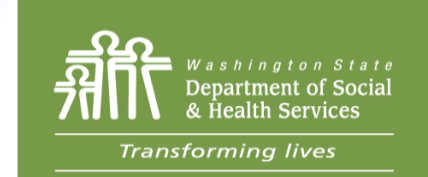

#### *DSHS Staff Resources*

Jennifer Smith, Program Manager, Home & Community Programs Barbara Hanneman, Interim Office Chief, Home & Community Programs Cheryl Timmons, Program Integrity Manager Dustin Quinn Campbell, Payment Systems Unit Manager Jacqueline Pinkerton, Payment Systems Unit Billing Program Manager Josh Church, DDA Payment Systems & Eligibility Unit Manager Paula Renz, Program Manager, AAA Specialist

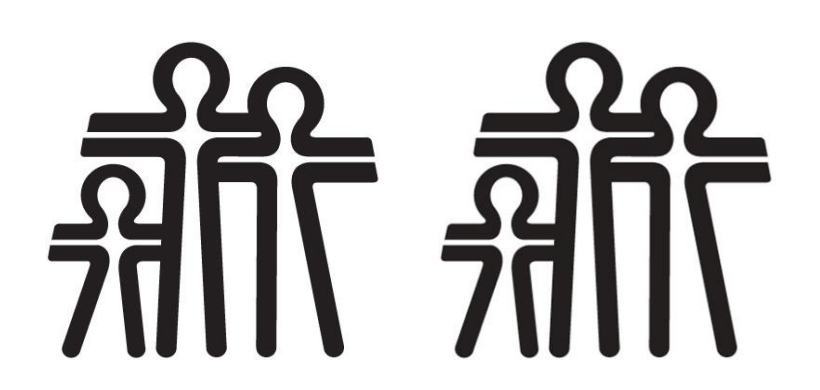

#### Agenda

- Welcome & Intro 5 Mins
- Review of EVV Requirements 10 Mins
- Claims Submissions Review 30 Mins
- $\cdot$  Q&A 45 Mins

#### Section 12006(a) of the 21<sup>st</sup> Century Cures Act

The 21<sup>st</sup> Century Cures Act was passed by Congress in 2016. Electronic Visit Verification is required for all Medicaid funded **personal care services**, **respite care services**, and **home health care services** delivered in the Home setting, as a verification that care services were provided.

- ➢ States that do not implement EVV penalized with an escalating federal match disallowance
- ➢ EVV compliance was initially required on January 1, 2019, later delayed to January 1, 2020
- ➢ CMS granted a "Good Faith Exemption" request which delayed implementation of EVV for **Personal Care Services** to January 1, 2021
- $\triangleright$  ProviderOne was updated to receive the required elements in 2018

#### Electronic Verification Elements Required

#### **What is Required?**

#### Must *electronically* verify the following:

- **Type** of service performed;
- **Individual receiving** the service;
- **Date** of the service;
- **Location** of the service;
- **Individual providing** the service;
- **Time** the service begins and ends.

Claims for personal care services and respite care services submitted must collect & submit these specific elements **electronically.**

#### **How Requirement is Met**

Claim elements:

- Procedure Code T1019-U6, T1005
- Client ID
- Date of caregiver visit
- GPS coordinates at beginning & end of shift
- Social Services Servicing-Only ProviderOne ID + Location ID
- Times of caregiver shift Begin & End (Time-In/Time-Out)

### ProviderOne Resource Review

- Billing guides for
	- Direct Data Entry (DDE)
		- [HCA assistance https://www.hca.wa.gov/about-hca/contact](https://www.hca.wa.gov/about-hca/contact-hca#IamanAppleHealthMedicaidbillerorprovider)hca#IamanAppleHealthMedicaidbillerorprovider (MACSC)
	- Template Batch Billing
		- [HCA assistance https://www.hca.wa.gov/about-hca/contact](https://www.hca.wa.gov/about-hca/contact-hca#IamanAppleHealthMedicaidbillerorprovider)hca#IamanAppleHealthMedicaidbillerorprovider (MACSC)
	- Batch Upload
		- HCA assistance via email **[hipaa-help@hca.wa.gov](mailto:hipaa-help@hca.wa.gov)** (Jodi Micas)

<https://www.hca.wa.gov/billers-providers-partners/providerone/providerone-social-services>

## DDE Billing Guide

- **Submit Basic Bill Transforming lives** Note: **Electronic Visit Verification (EVV) Items:** If you are not billing for a Home Care Agency or Consumer Directed Employer providing personal care services to If you are billing for a Home Care independent living clients you can skip this and the next **Agency or Consumer Directed Employer** page (14, 15, & 16) and resume on page 17. providing personal care services to independent living clients, then EVV information is required to be submitted with your claims. Click on the red  $+$  to **BASIC SERVICE LINE ITEMS** expand this section. cciyy \*Service Date From  $\sum$ \* Service Code: Patient Account No. ELECTRONIC VISIT VERIFICATION (EVV) ITEMS ELECTRONIC VISIT VERIFICATION (EVV) ITEMS SS Servicing Only ProviderOne ID: Service Start Time: Service End Tim Service Start Time Geo-Data: Service End Time Geo-Data Client-Provider Proximity for Start Time: @Yes @No Client-Provider Proximity for End Time: @ Yes @ No Client Verification for End Time: @ Yes @ No **Submit Basic Bill** 14
- Direct Data Entry Billing Guide
- Good for submitting and adjusting individual claims.
- Fields have been updated to reflect EVV details.

[https://www.hca.wa.gov/assets/billers-and](https://www.hca.wa.gov/assets/billers-and-providers/Submit-Social-Service-Claim.pdf)providers/Submit-Social-Service-Claim.pdf

- In order to meet the Cures Act requirements, these fields are required:
	- $\Rightarrow$  SS Servicing Only ProviderOne ID,
	- $\Rightarrow$  Service Start/End Time,

 $\mathbf{w}$ 

- $\Rightarrow$  Service Start/End Time Geo-Data.
- These fields are optional at this time:
	- $\Rightarrow$  Client-Provider Proximity for Start/End Time, this refers to if your EVV solution verifies that the provider and the client are nearby at the time the service starts/ends, such as through location technology or an affixed electronic device at the client's location.
	- $\Rightarrow$  Client Verification for End Time, this refers to if your EVV solution includes having the client verify that the service was performed at the end of the service episode.

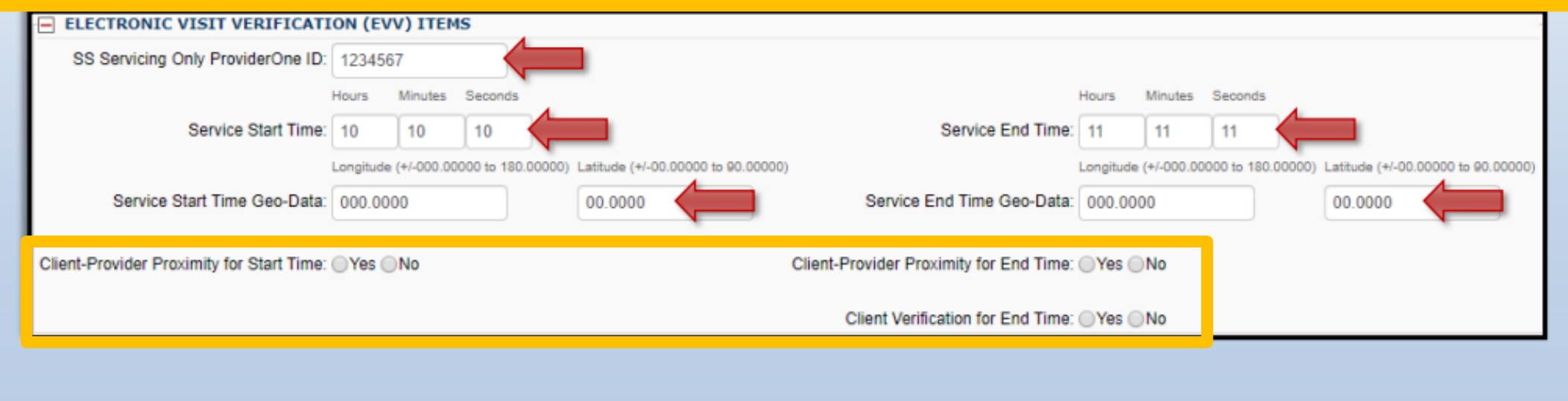

#### **Notes about Geo-Data:**

- All Geo-Data entries must be entered to at least 4 decimal places.
- Geo-Data is required if the Service Start/End Time is at the client's home.
- Geo-Data is optional if the Service Start/End Time is in the community, however, your claim will be denied if either of these fields are left blank.
	- $\Rightarrow$  Please include the generic Longitude/Latitude values of 000.0000 and 00.0000 if you do not capture Geo-Data in the community.

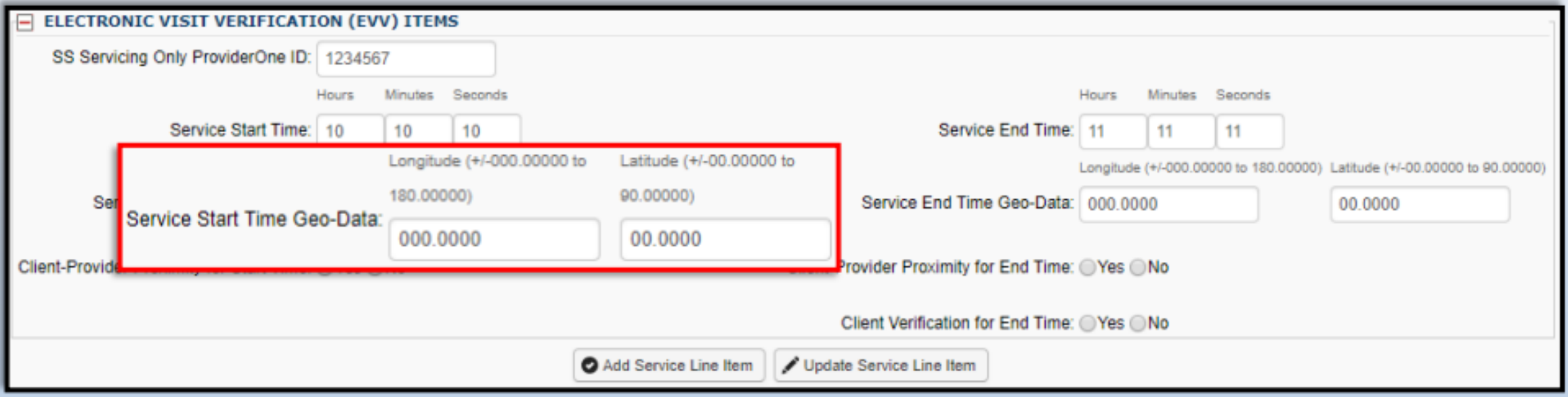

#### Create & Submit Social Service Template Batch

- Template batch billing is suited for providers who bill with daily and/or monthly unit types and serve smaller client populations and are submitting claims for the same dates of service.
- Template & Batch Creation steps
- **Batch Upload** 
	- Validation
	- Claims Creation
	- System Generated Claim ID (batch #)

**Create & Submit Social Service Batch Provider** The "Create & Submit Social Service Batch" How To provides instructions on: Create Batch .............. 2 Submit Batch ........... 13 Revalidate Batch .... 22 Create & Submit Social Service Batc **CLICK TO BEGIN** A Batch (template) is a group of claims which share the same date of service. The Batch allows the provider to create a group (batch) of templates, change the date of service on all the templates at one time, and submit the batch all at once. The process has two steps: 1. Create the batch 2. Submit the batch

https://www.hca.wa.gov/assets/billers-and-providers/Create and Submit Social Service Batch.pdf

#### Create & Submit Social Service Template Batch

#### 6 Claims created from Batch List Submit Selected Submit Entre Batch Time I **Social Service Claims created from Batch List** And Go ilter By  $\ddot{\phantom{1}}$  $\sim$ Link **System Generated Claim ID Template Name** Client ID **Client Name Authorization Number** From Date Of Service To Date Of Service  $\sqrt{2}$ A T  $\bullet$  $\bullet$  $\sqrt{2}$ 80764612715-0003 05/31/2013 5/01/2013 80764612715-0002 05/01/2013 05/31/2013 80764612715-0001 5/01/2013 05/31/2013 Vewing Page 1 **System Generated Claim ID** A V The System Generated 8 Click on  $\rightarrow$  1280764612715-0003 Claim ID is the batch 1280764612715-0002 number and saved claim 280764612715-0001 number.

#### **9 Basic Billing Screen**

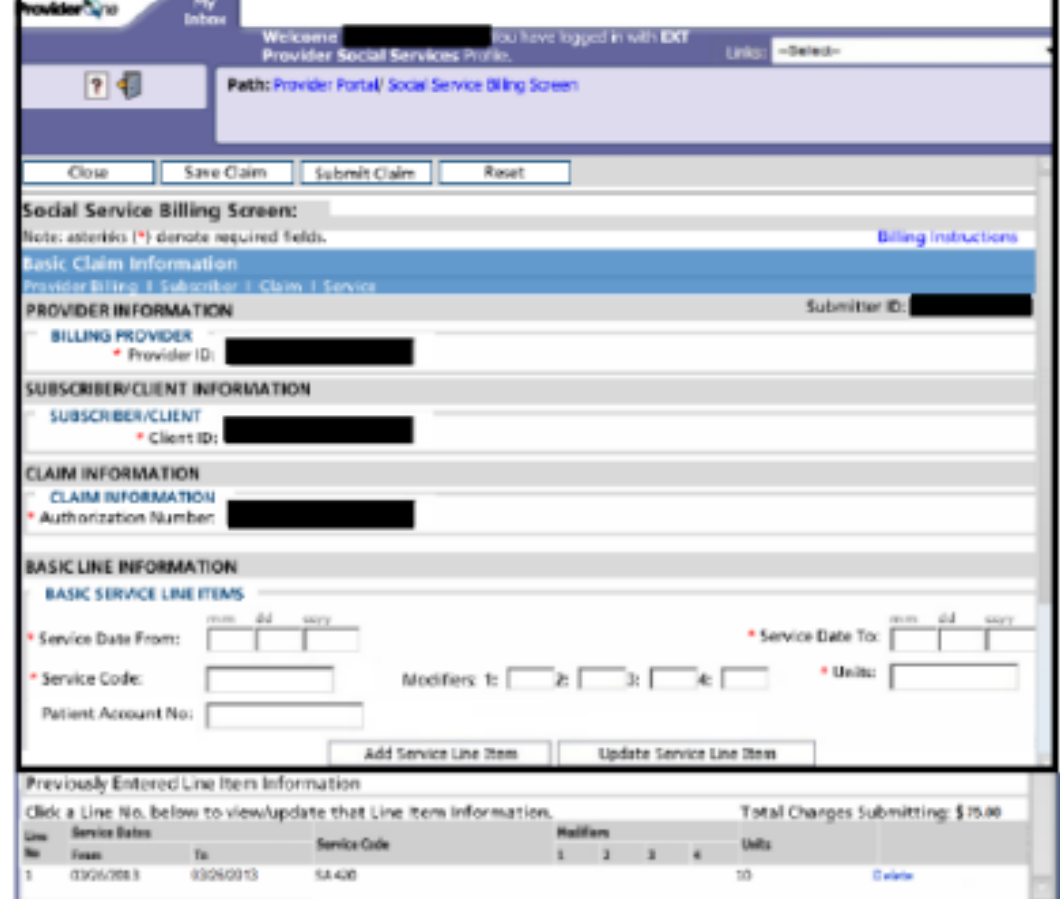

#### Create & Submit Social Service Batch Upload

• The .dat batch upload billing method is suitable for large providers and/or providers who are required to bill by date of service such as home care agencies.

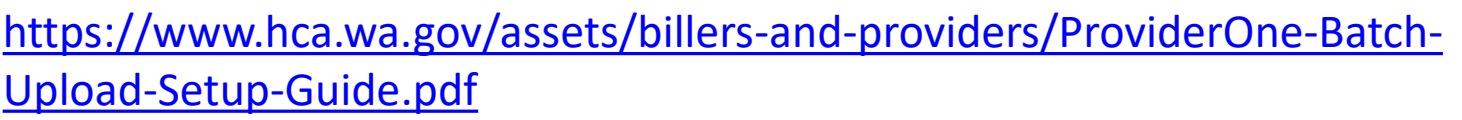

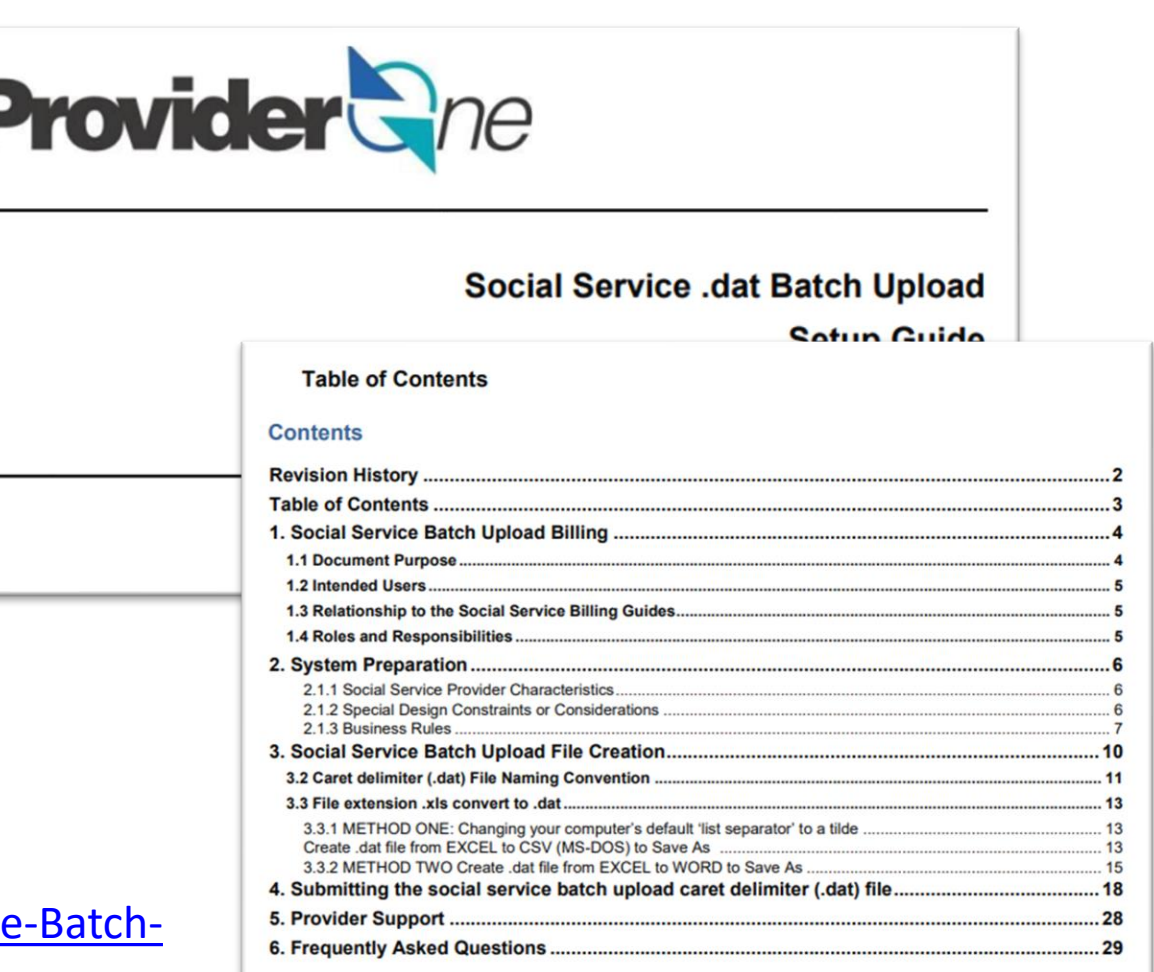

#### Based on Questions

- .DAT file layout
- SS Servicing Provider ID + Location ID for claims submission
- Authorized billing provider location and billed location
- Rounding of Units
- Multiple Servicing Providers for Claims
- Multiple Shifts worked
- Shift which spans Midnight

#### **Washington State Department of So**

# .DAT File Layout

https://www.hca.wa.gov/ assets/billers-andproviders/DAT-File-Format.pdf

![](_page_13_Picture_18.jpeg)

• 7 Digit "Domain" + 2 Digit "SS Servicing Location Code" = 9 digit ProviderOne ID

- To verify the SS Servicing Location ID
	- 1. Click "Manage Provider Information"
	- 2. Select "Step 14: Servicing Provider Information"
	- 3. Refer to "SS Servicing Location Code" column
	- 4. "Save to XLS" to view in Excel

![](_page_15_Picture_54.jpeg)

 $\begin{array}{c|c|c|c} \hline \rule{0pt}{16pt} \rule{0pt}{2pt} \rule{0pt}{2pt} \rule{0pt$ 

- To verify the SS Servicing Location ID
	- 1. Click "Manage Provider Information"
	- 2. Select "Step 14: Servicing Provider Information"
	- 3. Refer to "SS Servicing Location Code" column
	- 4. "Save to XLS" to view in Excel

![](_page_16_Picture_56.jpeg)

- To verify the SS Servicing Location ID
	- 1. Click "Manage Provider Information"
	- 2. Select "Step 14: Servicing Provider Information"
	- 3. Refer to "SS Servicing Location Code" column
	- 4. "Save to XLS" to view in Excel

![](_page_17_Picture_55.jpeg)

- Most SS Servicing Providers will have 00 as their location code.
- If an SS Servicing Provider is a billing provider or known to the system as a W2 IP then the location code for SS Servicing Provider could be something other than 00.

![](_page_18_Picture_48.jpeg)

#### Billing Provider Location ID

- When resolving claim denials review the authorization to ensure correct Location is Authorized.
	- Outreach to CM/authorizing office to correct Auth if wrong location is authorized.

# Rounding

- # units billed need to fit within the time-in/time-out captured
- Units available to bill determined by authorization
- After 7 minutes round up to the next whole unit

## Rounding Example

![](_page_21_Picture_2.jpeg)

Clock In: 1:55p Clock Out: 4:04p **Shift worked: 2hr 9min Units to Bill: 8 8 units for 2 hrs\* \*no round up because rounding up to 2hr 15min (9 units) would exceed the clock in clock out window)** 

![](_page_21_Picture_5.jpeg)

**Shift worked: 2hr 9min, caregiver took 15 minute break Units to Bill: 9 8 units for 2 hrs + 1 round-up**

#### Multiple Shifts Worked in 1 Day, Single Servicing Provider

- **Grouping**
- More than one shift worked same day by the **same** servicing provider.
	- Also referred to as "Split shifts"
	- Example, 2 3-hr shifts in 1 day for same client
- Claim submitted should include **Start time** for *earliest shift worked* and **End time** is end of *latest shift worked*
- Units submitted cover both shifts worked in the day (ie, 24 units)
- Multiple claim lines for same day, same servicing provider, & same client will be adjudicated by ProviderOne as duplicate billing, and be Denied

### Multiple Shift Example 1 caregiver 1 client 2 shifts 1 day

![](_page_23_Picture_2.jpeg)

Clock In: 8:55a Clock Out: 11:01a **Shift worked: 2hr 6min Units to Bill: 8 8 units for 2 hrs**

Clock In: 3:55p Clock Out: 7:05p **Shift worked: 3hr 10min Units to Bill: 13 12 units for 3 hrs + 1 round-up**

**One Claim Line**

Start Time **8:55am** End Time **7:05pm Units Claimed 21 units**

## Multiple Shift Example 1 caregiver 2 client 2 shifts 1 day

**1 st Client**

Clock In: 8:55a Clock Out: 11:04a **Shift worked: 2hr 9min Units to Bill: 8 8 units for 2 hrs\***

**\*no round up because units would exceed shift start/end**

**2 nd Client**

Clock In: 3:55p Clock Out: 7:15p **Shift worked: 3hr 20min Units to Bill: 13 13 units for 3.25 hrs\* \*no round up because remaining minutes are less than 7**

**Two Claims Claim 1**  *Client A* Start Time **8:55a** End Time **11:04a Units Claimed 8 units Claim 2** *Client B* Start Time **3:55p** End Time **7:15p Units Claimed 13 units**

#### Multiple Shifts Worked in 1 Day, Multiple Servicing Providers

- More than one shift worked same day by Different servicing providers for same Client
	- Claim submitted should reflect multiple Servicing Providers for the billing units (quarter hour) **each Servicing Provider** worked
- **3 servicing providers = 3 separate claim lines**

![](_page_26_Figure_1.jpeg)

#### **Three Claim Lines**

![](_page_26_Picture_89.jpeg)

## Shift Spans Midnight

• Example, shift Start time is 10:00pm – 3:00am End time

- Claims submitted need to be separated into **2 different days**  with hours worked submitted for each date of service
	- Date 1 has 2 hrs worked, claim 8 ¼-hr units
	- Date 2 has 3 hrs worked, claim 12 ¼-hr units

![](_page_27_Figure_6.jpeg)

#### Claim Submission Error

- "Servicing Provider Not Found in ProviderOne"
	- Means roster data for this employee may be missing a critical component to successfully connect Agency with Employee & Authorizing Administration for adjudication
- HQ can research & identify resolution
	- Please outreach to DSHS staff, include claim & error details

#### Questions

![](_page_29_Picture_2.jpeg)

![](_page_30_Picture_1.jpeg)

![](_page_30_Picture_2.jpeg)

### *Thank You for Attending!*

# *"Office Hours" Planned for Nov & Dec, Dates TBA*

PO Box 45050, Olympia, WA 98504 | www.dshs.wa.gov